## **Инструкция за подаване на заявление в СЕУ**

## **по интервенция "Преструктуриране и конверсия на лозя" – прием 2023 г.**

За да подадете заявление за одобрение на оперативна програма по интервенциите в лзаро-винарския сектор в Системата за електронни услуги (СЕУ) е необходимо да имате регистрация в Системата за електронни услуги.

Допълнителна информация за начина на регистрация и функционалностите на системата, в т.ч. и за прикачването на документи, можете да видите в публикуваните видео ръководства https://seu.dfz.bg/drupal/?q=node/49.

Всички кандидати, които нямат регистрация в СЕУ към момента на подаване на Заявление, следва да си направят такава. Регистрацията се потвърждава в съответната ОД на ДФ "Земеделие", отдел "ОПСПМП".

След потвърждение на профила в СЕУ кандидатът може да създаде своето заявление чрез профила си в СЕУ през <https://seu.dfz.bg/> като избере Направление "Вино", Схема "Инвестиции в лозаро-винарския сектор" и Прием: "Прием по Интервенция "Преструктуриране и конверсия на лозя" след което с бутон "Създай" потвърждава участие в схемата.

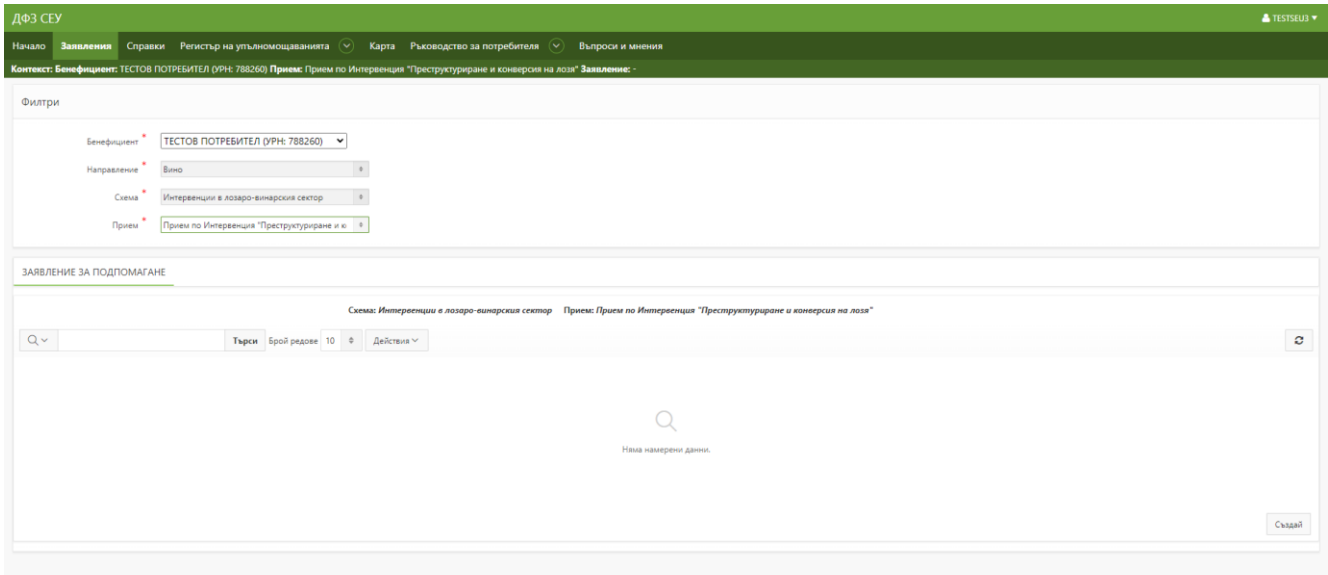

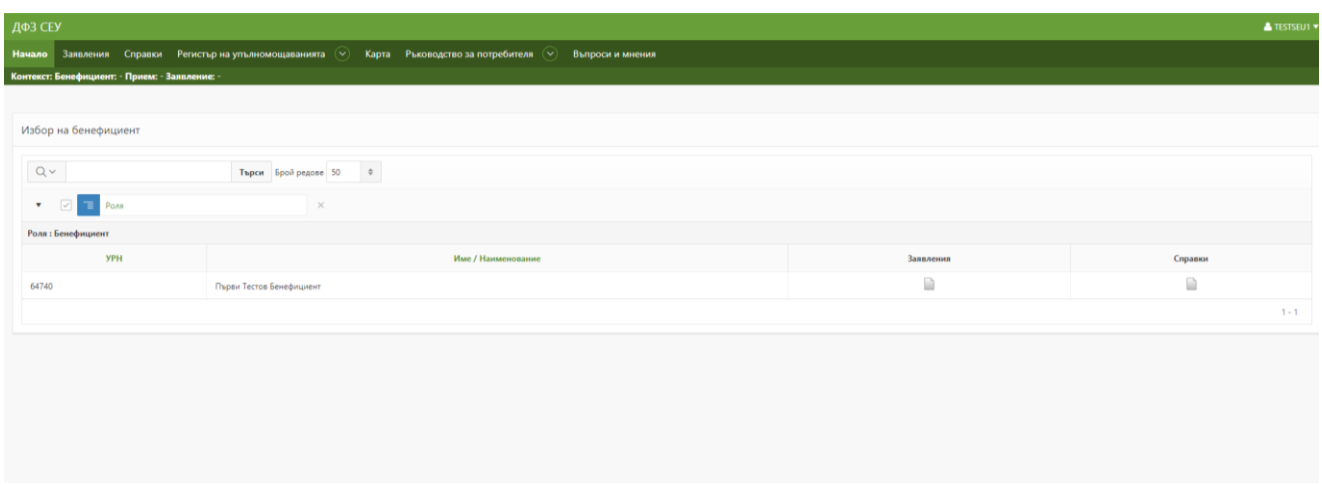

В секция "Заявление" се визуализират в падащо меню активните банкови сметки на кандидата. След избиране на желаната сметка, същата се потвърждава с бутон "Запис".

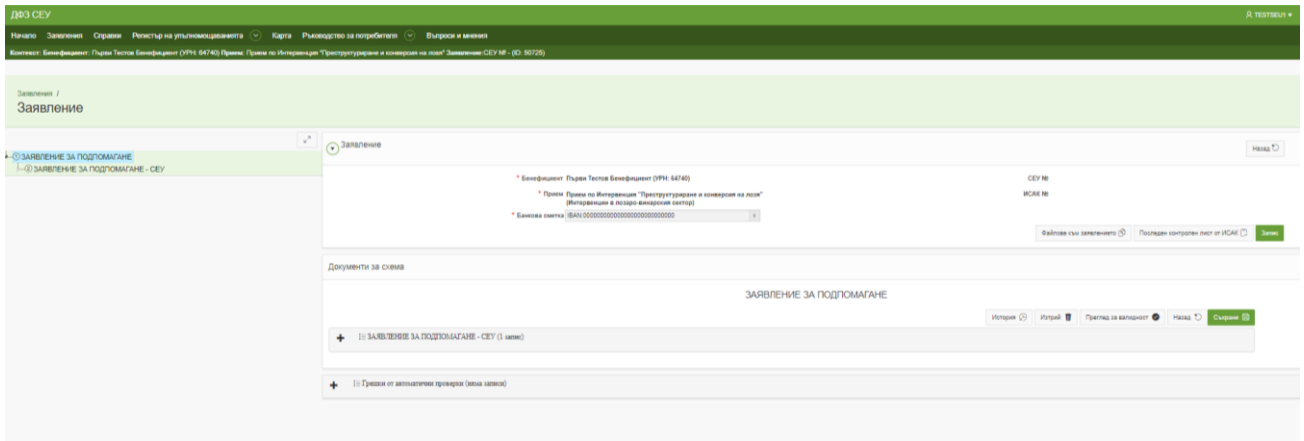

Чрез бутон "Редакция" кандидатът влиза във вече създаденото заявление.

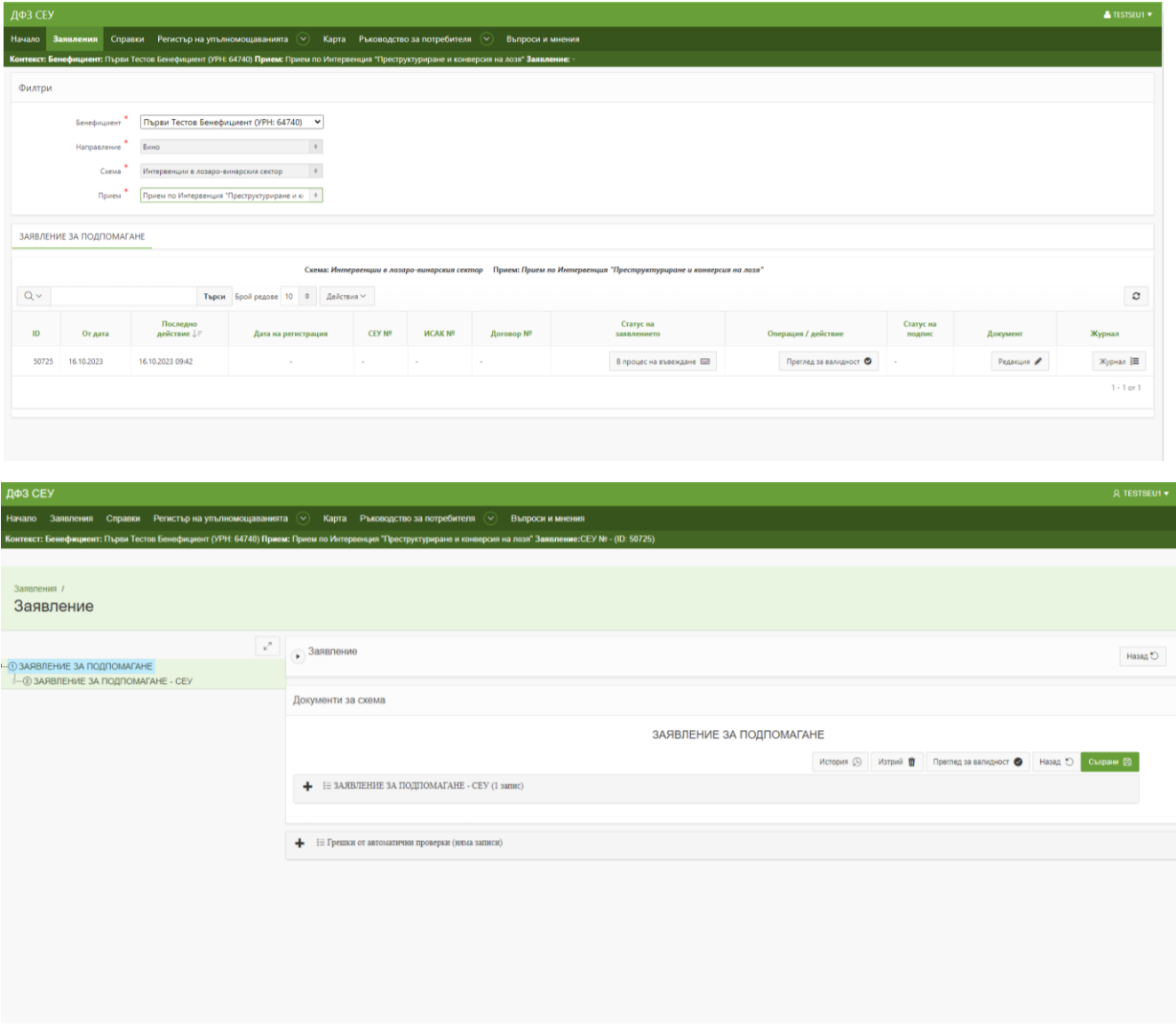

Попълват се всички полета в документ "ЗАЯВЛЕНИЕ ЗА ПОДПОМАГАНЕ - СЕУ". След приключване на попълване се запазва с бутон "Съхрани". В случай че не е попълнено задължително поле, за същото ще се изпише следната грешка срещу реда: "\* Атрибут "\*\*\*\*\*\*\*\*\*" е задължителен!".

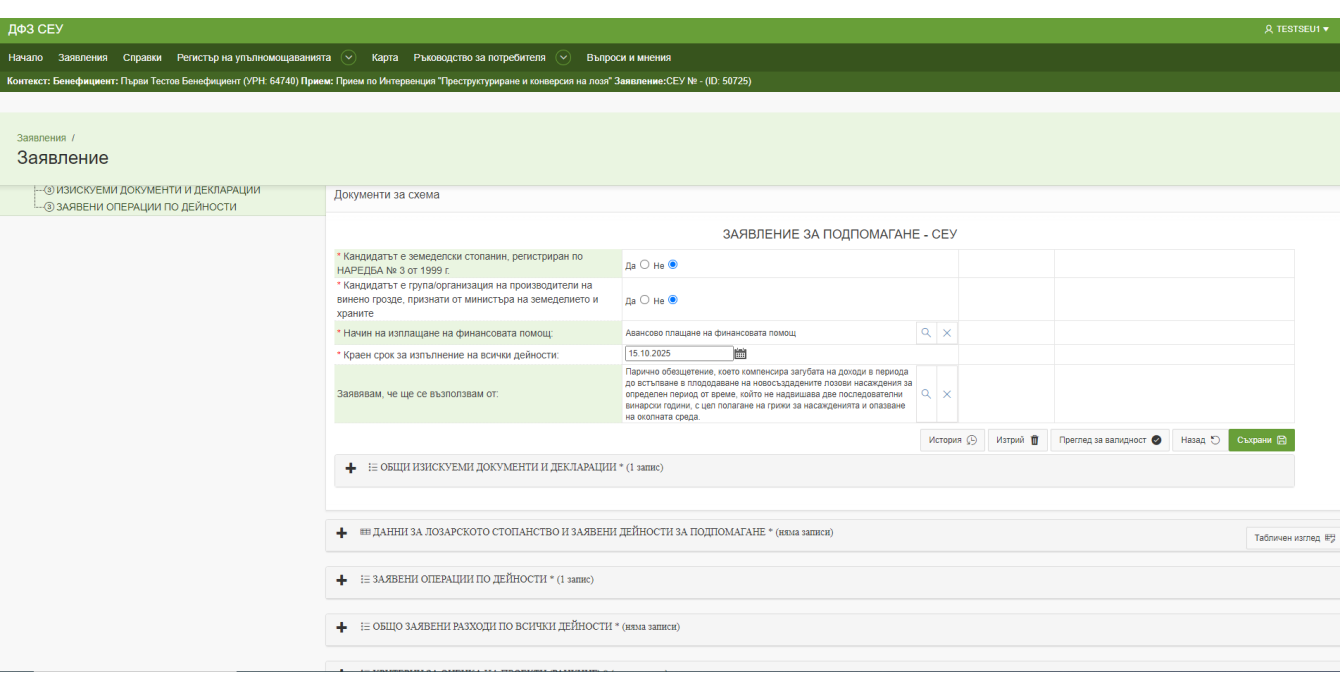

В поле "Начин на изплащане на финансовата помощ" се избира една от двете форми на финансиране от меню, което се визуализира след натискане на символ лупа вдясно на реда:

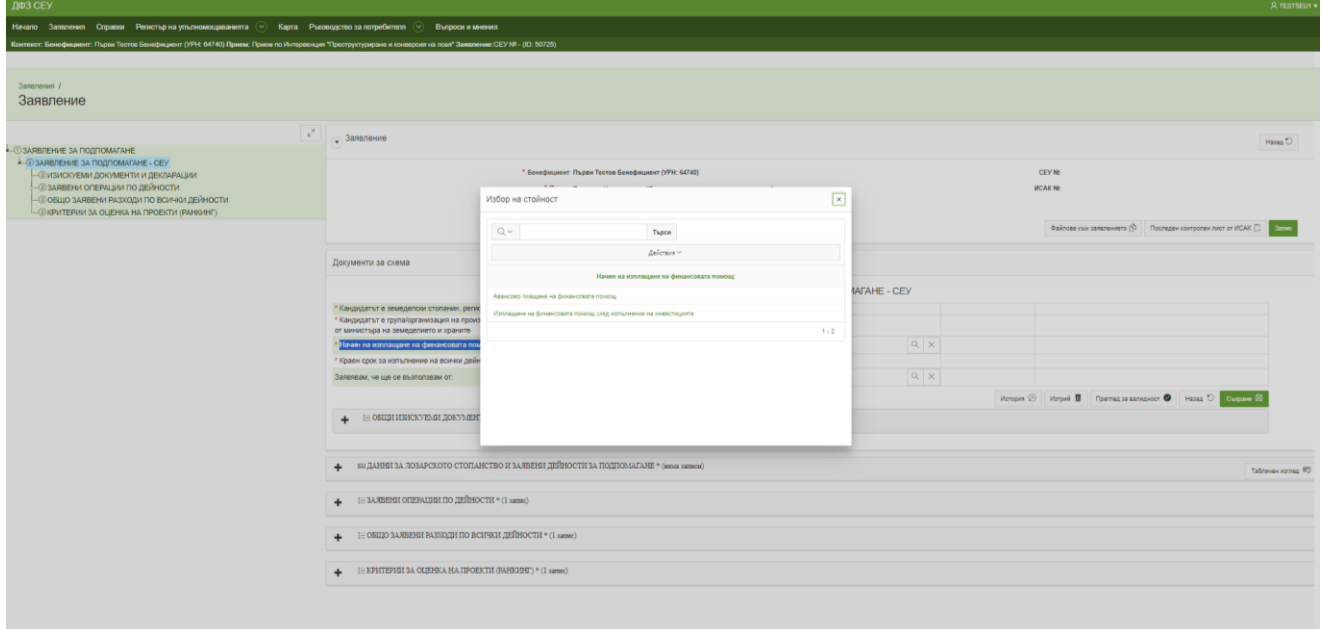

## Полето е задължително!

Поле: "Заявявам, че ще се възползвам от:" се попълва в случай на заявени операции за дейности "Конверсия на сортовия състав на насажденията" или "Промяна на местонахождението на лозята". В случай че кандидатът не желае да се възползва от двете възможности за обезщетение, същото поле се оставя празно.

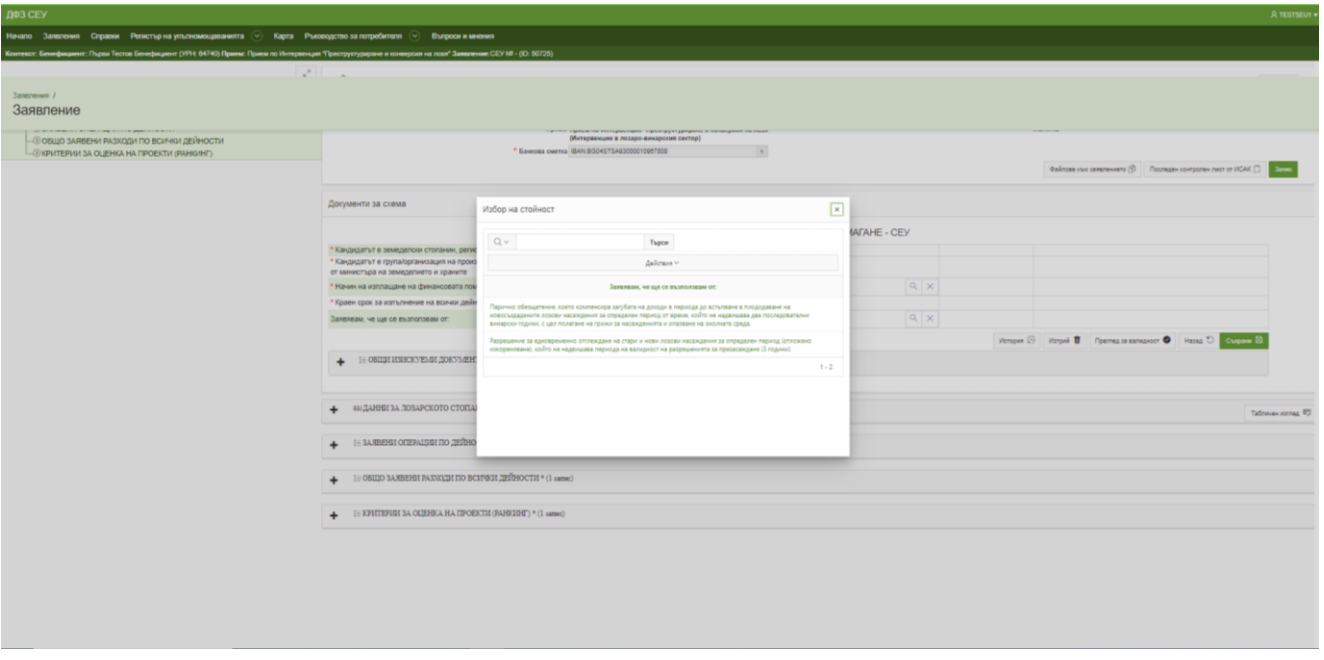

След попълване на основната част на заявлението се преминава към създаване на секция "ОБЩИ ИЗИСКУЕМИ ДОКУМЕНТИ И ДЕКЛАРАЦИИ".

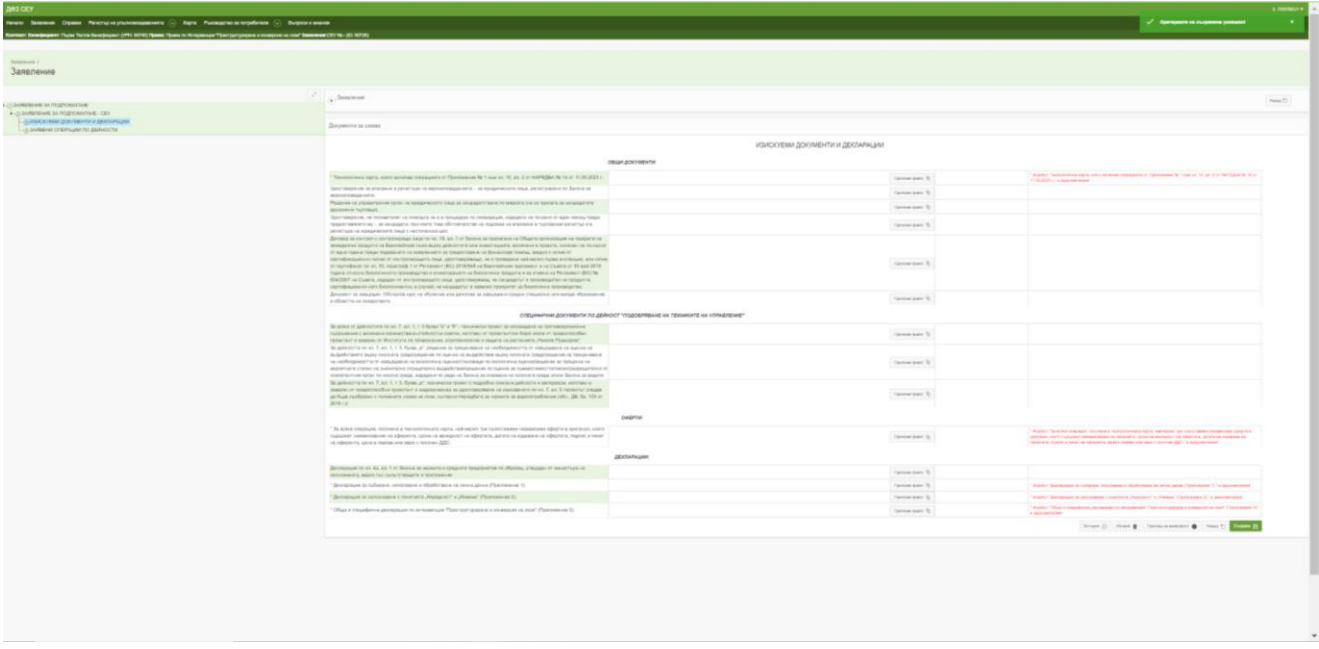

Във всички полета се прикачват необходимите документи, където са изискуеми. Задължителни за всички кандидати са следните полета:

- Tехнологична карта, която включва операциите от Приложение № 1 към чл. 10, ал. 2 от НАРЕДБА № 14 от 11.09.2023 г.;
- За всяка операция, посочена в технологичната карта, най-малко три съпоставими независими оферти в оригинал, които съдържат наименование на оферента, срока на валидност на офертата, датата на издаване на офертата, подпис и печат на оферента, цена в левове или евро с посочен ДДС;
- Декларация за събиране, използване и обработване на лични данни (Приложение 1);
- Декларация за запознаване с понятията "Нередност" и "Измама" (Приложение 2);
- Общи и специфични декларации по интервенция "Преструктуриране и конверсия на лозя" (Приложение 3).

## \*Декларациите са налични на сайта seu.dfz.bg, секция "Документи", "Декларации в в лозаро**винарския сектор".**

При подаване на заявление от кандидата е необходимо да се прикачат попълнените и подписани от него всички приложения към заявлението. Приложение № 1 и 2 са задължителни за попълване от всички представляващи и управляващи лица, както и от членовете на съответната група/организация на производителите на винено грозде, призната от министъра на земеделието и храните. В случай, че членовете са юридически лица – от техния представител в съответния управителен орган и от прокуристите, когато има такива. Ако заявлението се подава от упълномощено лице, освен гореописаните приложения, следва да се прикачи попълнено и подписано от упълномощеното лице Приложение № 1.

Документи: "Договор за контрол с контролиращо лице по чл. 18, ал. 1 от Закона за прилагане на Общата организация на пазарите на земеделски продукти на Европейския съюз върху дейностите или инвестициите, включени в проекта, сключен не по-късно от една година преди подаването на заявлението за предоставяне на финансова помощ, заедно с копие от сертификационно писмо от контролиращото лице, удостоверяващо, че е проведена най-малко първа инспекция, или копие от сертификат по чл. 35, параграф 1 от Регламент (ЕС) 2018/848 на Европейския парламент и на Съвета от 30 май 2018 година относно биологичното производство и етикетирането на биологични продукти и за отмяна на Регламент (ЕО) № 834/2007 на Съвета, издаден от контролиращото лице, удостоверяващ, че кандидатът е производител на продукт/и, сертифициран/и като биологичeн/ни, в случай, че кандидатът е заявлил приоритет за биологично производство" и "Документ за завършен 150-часов курс на обучение или диплома за завършено средно специално или висше образование в областта на лозарството" се прикачват, в случай че са заявени съответните критерии за оценка на проекта в секция "КРИТЕРИИ ЗА ОЦЕНКА НА ПРОЕКТИ (РАНКИНГ)"

След прикачване на всички документи се преминава към създаване на секция "Данни за лозарското стопанство.

В документа се изтеглят автоматично от Лозарския регистър всички парцели на кандидата. За да потвърди участието на съответния парцел в интервенцията, кандидатът следва създаде поддокумент **ЗАЯВЕНИ ДЕЙНОСТИ ЗА ПОДПОМАГАНЕ** за парцела. В документа е необходимо да избере от падащо меню за коя дейност и поддейност ще кандидатства със съответния парцел и размера на площта за кандидатстване.

В секция "ЗАЯВЕНИ ОПЕРАЦИИ ПО ДЕЙНОСТИ" кандидатът следва да създаде документи за всички поддейности, за които кандидатства като за целта първо избере дейност от следните възможности:

- КОНВЕРСИЯ НА СОРТОВИЯ СЪСТАВ НА НАСАЖДЕНИЯТА
- ПРОМЯНА НА МЕСТОНАХОЖДЕНИЕТО НА ЛОЗЯТА
- ПОДОБРЯВАНЕ НА ТЕХНИКИТЕ ЗА УПРАВЛЕНИЕ

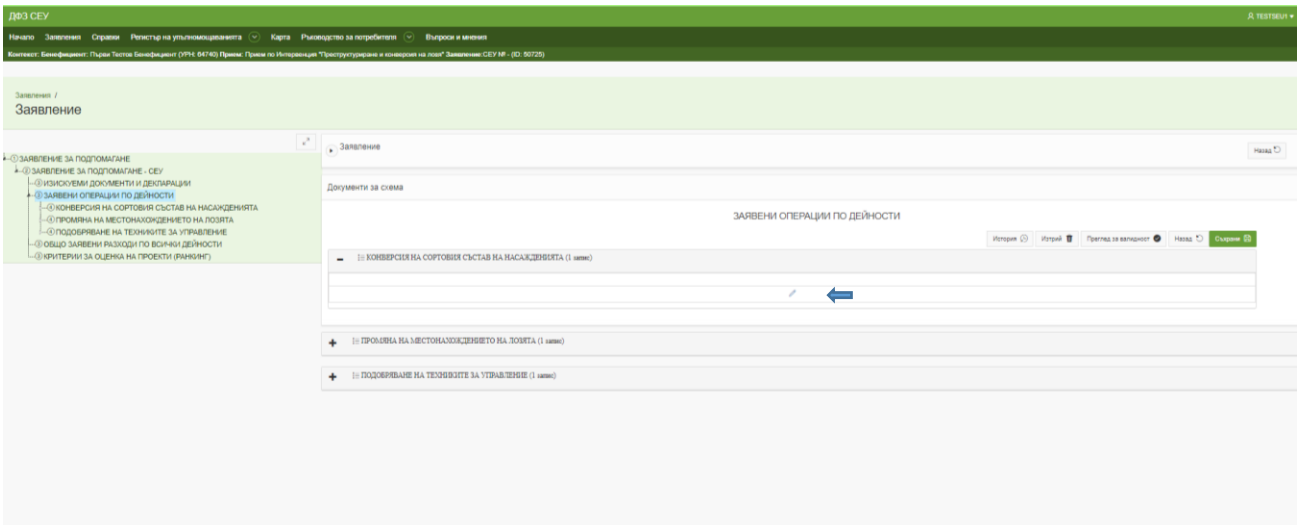

След като избере желаната дейност ще се отвори меню с поддейности за съответната дейност.

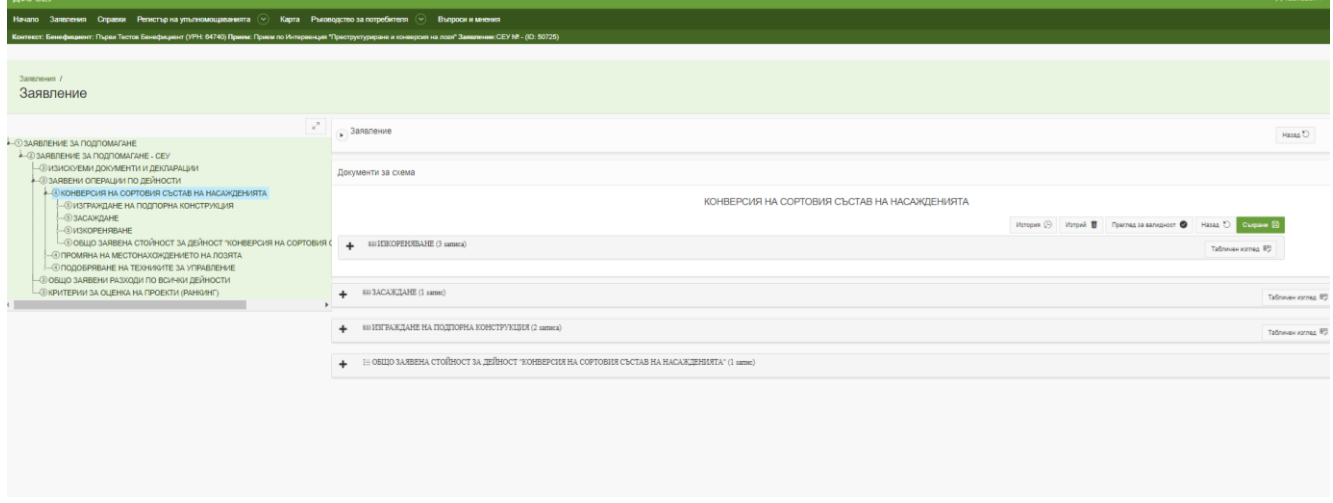

От символ + се отваря съответната дейност, където е наличен бутон "Създай", с който се създават редове за всички операции, които кандидатът желае да включи в заявлението.

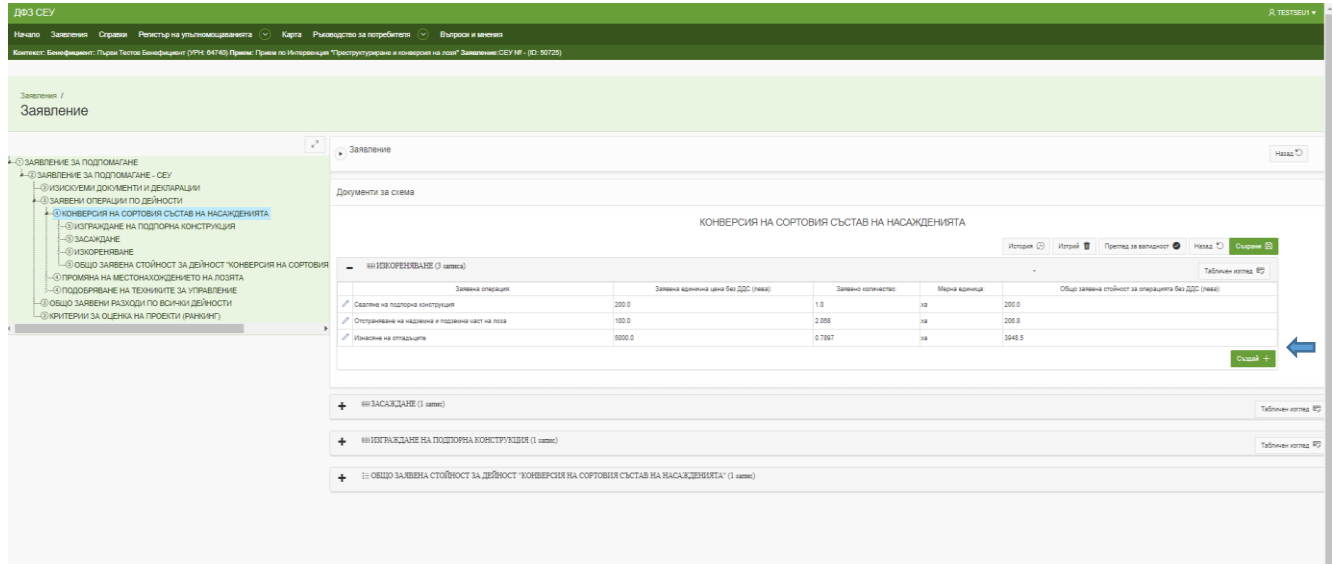

След създаване на реда, през моливчето се влиза за редакция и попълване на данните в него:

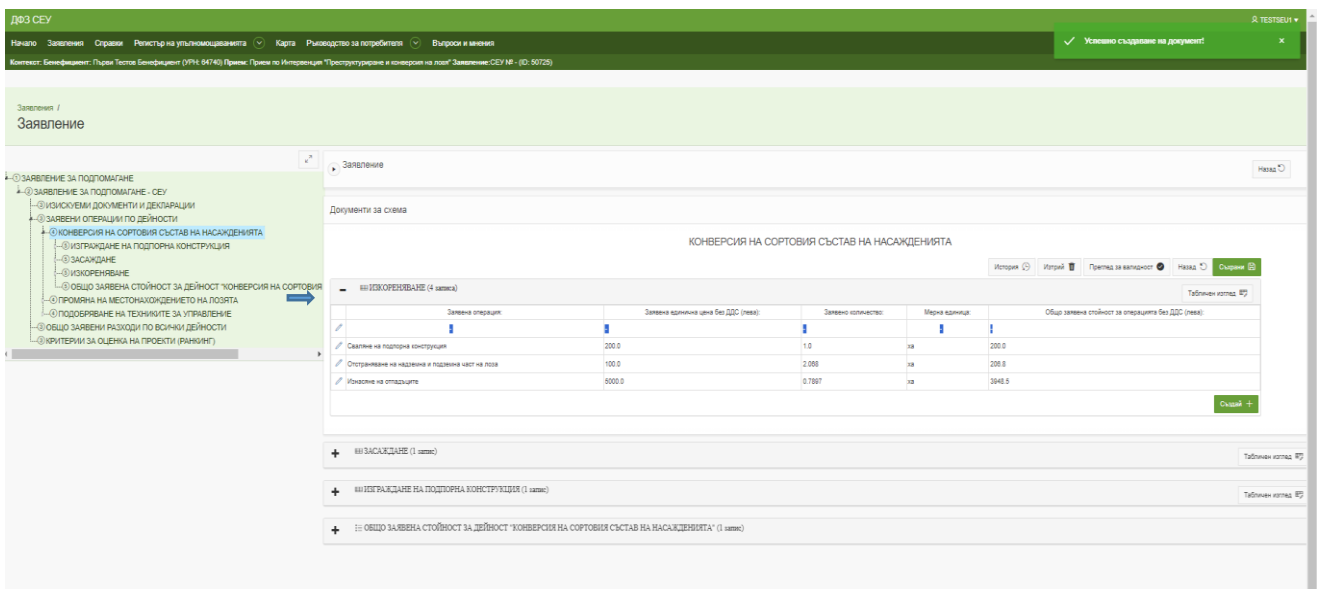

За всяка заявена операция кандидатът попълва необходимата атрибутна информация.

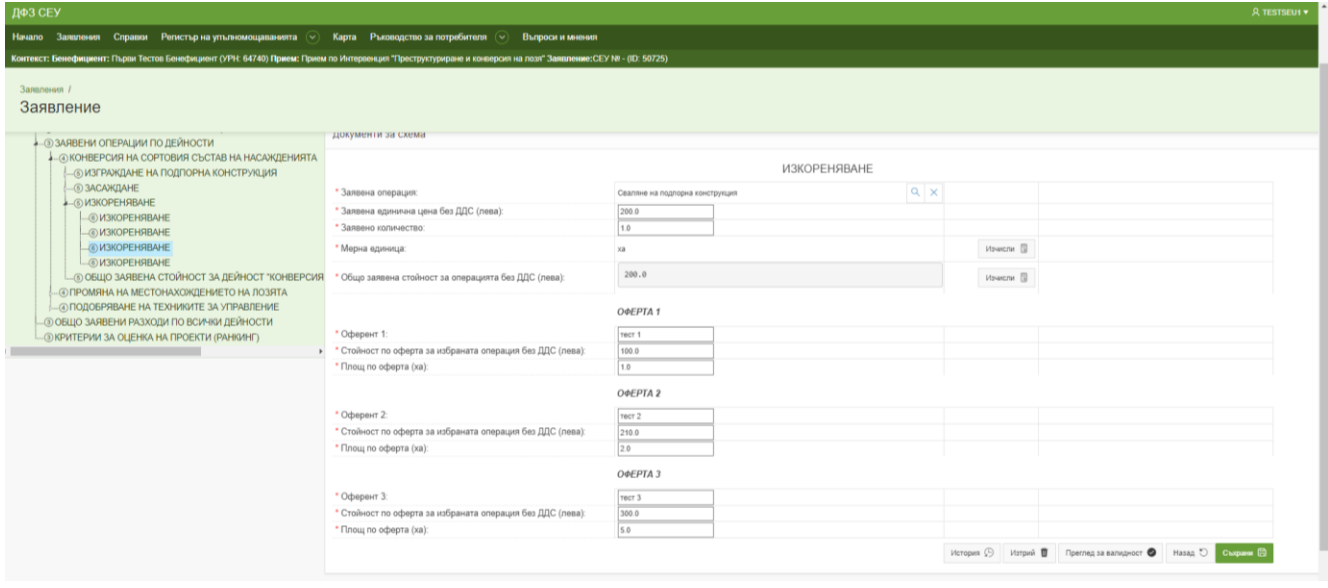

В поле "Заявена операция" от падащо меню се избира от списък с допустими операции, съгласно Приложение № 1 от Наредба № 14 от 11.09.2023 г.

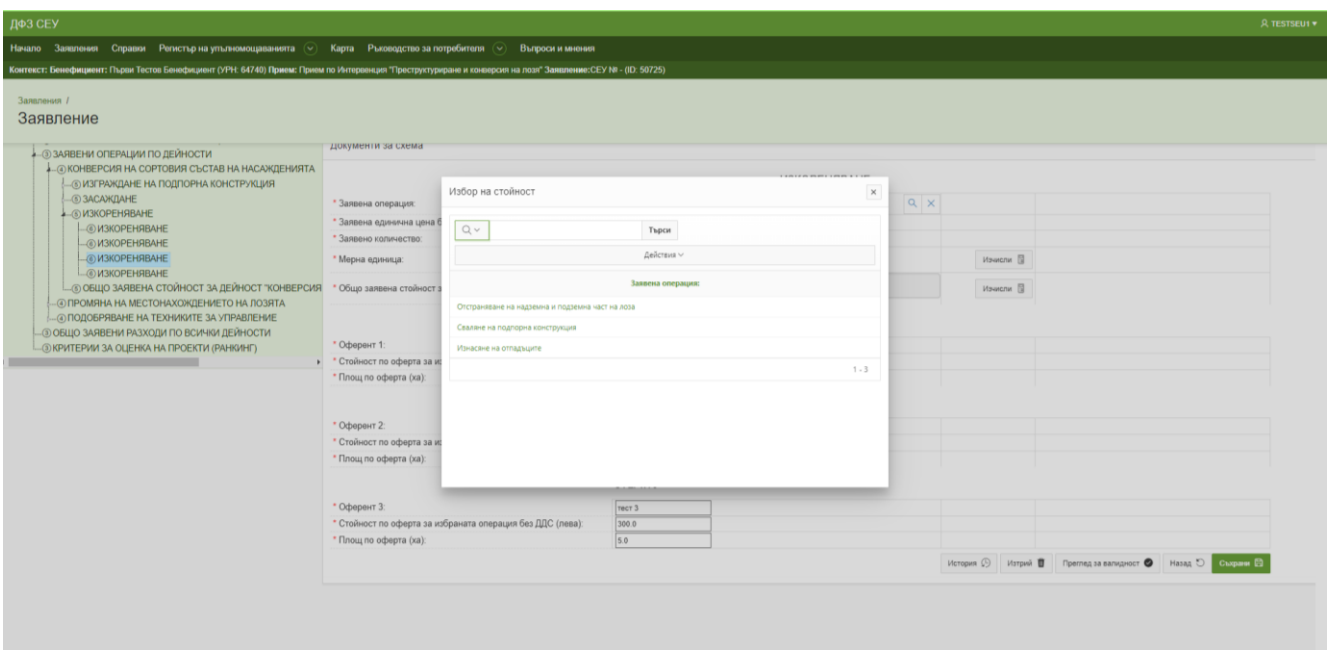

Полета "Мерна единица" и " Общо заявена стойност за операцията без ДДС (лева):" са с функция за изчисление и не се попълват ръчно. След натискане на бутон "Изчисли" те се попълват автоматично.

В поле "Заявена единична цена без ДДС (лева)" се попълва \***единична цена на хектар;**

В поле "Заявено количество" се попълва **\*\*обща площ в хектари за заявената операция.**

Полета **"**Заявена единична цена без ДДС (лева)" и "Заявено количество" се попълват с различни данни за следните операции:

Дейности "КОНВЕРСИЯ НА СОРТОВИЯ СЪСТАВ НА НАСАЖДЕНИЯТА" и "ПРОМЯНА НА МЕСТОНАХОЖДЕНИЕТО НА ЛОЗЯТА", поддейност "ЗАСАЖДАНЕ" за операция "Лозов посадъчен материал", където в поле "Заявена единична цена без ДДС (лева)" се попълва единична цена за 1 брой лозов посадъчен материал, а в поле "Заявено количество" се въвежда **общ брой лозов посадъчен материал за цялата заявена площ**.

В дейности "КОНВЕРСИЯ НА СОРТОВИЯ СЪСТАВ НА НАСАЖДЕНИЯТА", "ПРОМЯНА НА МЕСТОНАХОЖДЕНИЕТО НА ЛОЗЯТА" и "ПОДОБРЯВАНЕ НА ТЕХНИКИТЕ ЗА УПРАВЛЕНИЕ НА ЛОЗЯТА" за поддейности "ИЗГРАЖДАНЕ НА ПОДПОРНА КОНСТРУКЦИЯ", "СМЯНА НА ПОДПОРНА КОНСТРУКЦИЯ" и "ИЗГРАЖДАНЕ НА ПОДПОРНА КОНСТРУКЦИЯ НА НОВОСЪЗДАДЕНИ НАСАЖДЕНИЯ" за операция "Индивидуални подпорни колчета" в поле "Заявена единична цена без ДДС (лева)" се въвежда единична нена за един брой колче, а в поле "Заявено количество" се въвежда общо количество заявени колчета за цялата площ.

В дейност "ПОДОБРЯВАНЕ НА ТЕХНИКИТЕ ЗА УПРАВЛЕНИЕ НА ЛОЗЯТА" за "ИЗГРАЖДАНЕ НА АВТОМАТИЗИРАНИ СИСТЕМИ ЗА КАПКОВО НАПОЯВАНЕ" за операциите променлив характер (Виж Приложение 1 от Наредба № 14 от 11.09.2023 г.) се попълва единична цена на база брой за операция/материали напр. единична цена за 1 брой резервоар със съответно заявеното количество, а за компонентите с постоянен характер (вътремрежово оборудване) се заявява единична цена на хектар и съответно посоченото количество следва да е общо заявената площ в хектар.

В полета "Оферент 1", "Оферент 2" и "Оферент 3" се попълват данните за съответните оференти, от които са представени оферти за заявената операция. В "Тип на оферент" се избира вида на оферента –

Физическо лице/Юридическо лице. В случай че е ЮЛ се попълват данните в поле "ЕИК на оферент", което е задължително.

В полета "Стойност по оферта за избраната операция без ДДС (лева):" се попълва общата стойност за операцията по оферти.

В полета "Площ по оферта (ха):" се попълва площта, за която е издадена съответната оферта.

Всички полета са задължителни за попълване!

След попълване на всички полета се избира "Съхрани" и редът е запазен към заявлението.

С бутон "Проверка за валидност" се извършват автоматични проверки дали всички полета са попълнени вярно. Ако има непопълнени полета излиза екран със списък с грешки:

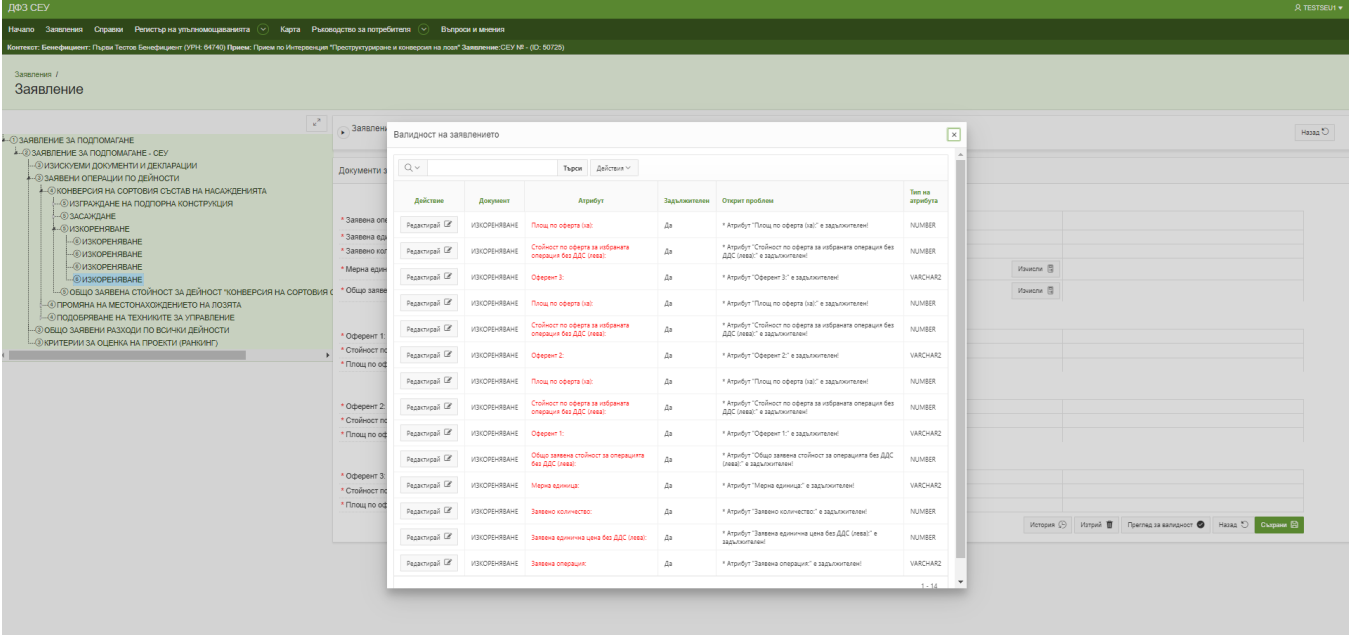

При липса на грешки се визуализира съобщение "Няма невалидни атрибути"

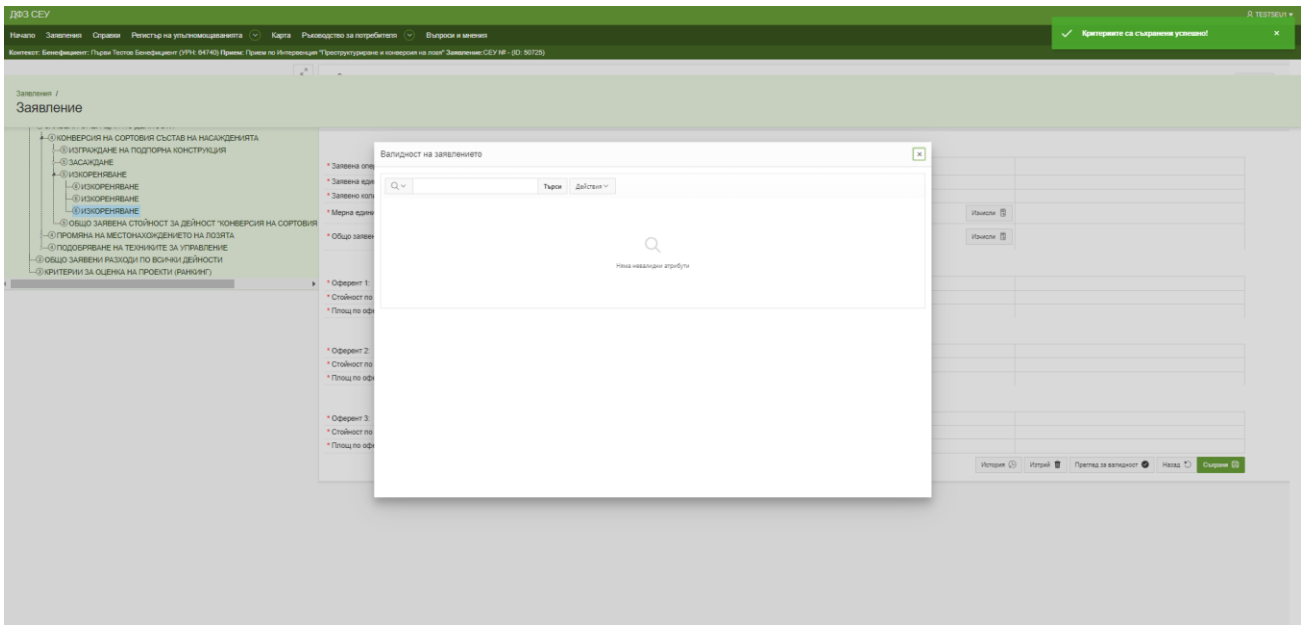

След приключване на попълване на всички операции за заявените поддейности се преминава към създаване на документ ОБЩО ЗАЯВЕНА СТОЙНОСТ ЗА ДЕЙНОСТ "……………………….."

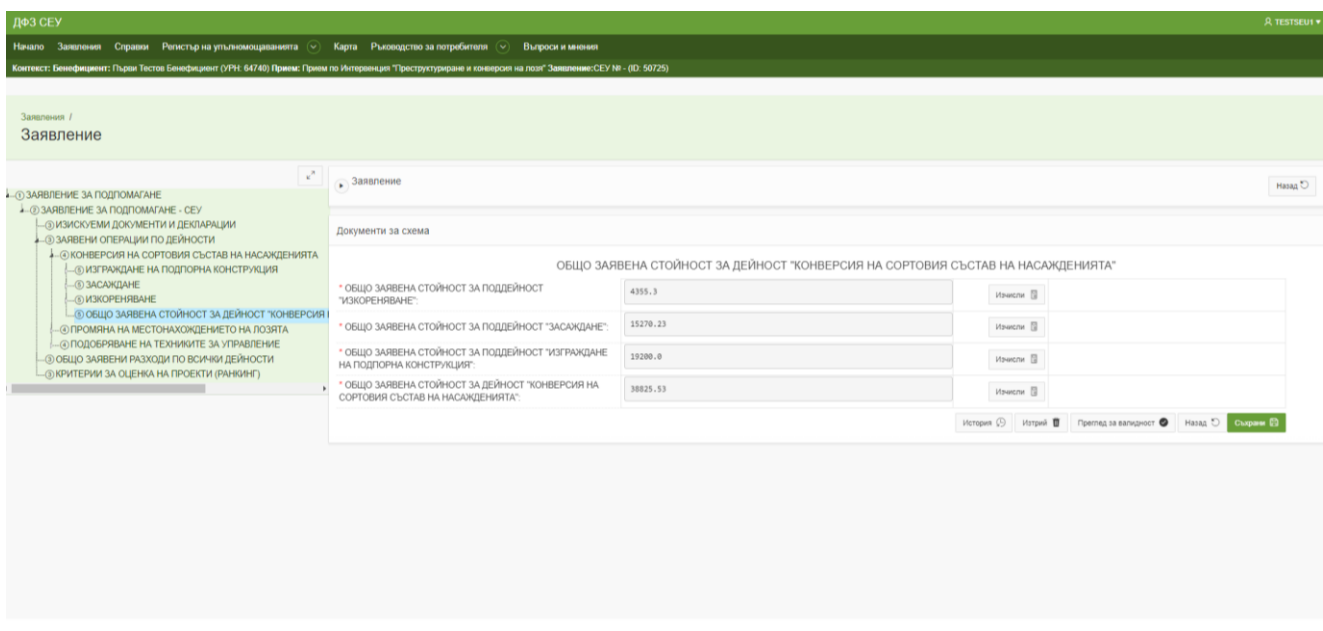

В него са заложени автоматични функции за общо заявени стойности от всички заявени операции.

След приключване на редакцията в документ "ЗАЯВЕНИ ОПЕРАЦИИ ПО ДЕЙНОСТИ" се създава документ "ОБЩО ЗАЯВЕНИ РАЗХОДИ ПО ВСИЧКИ ДЕЙНОСТИ"

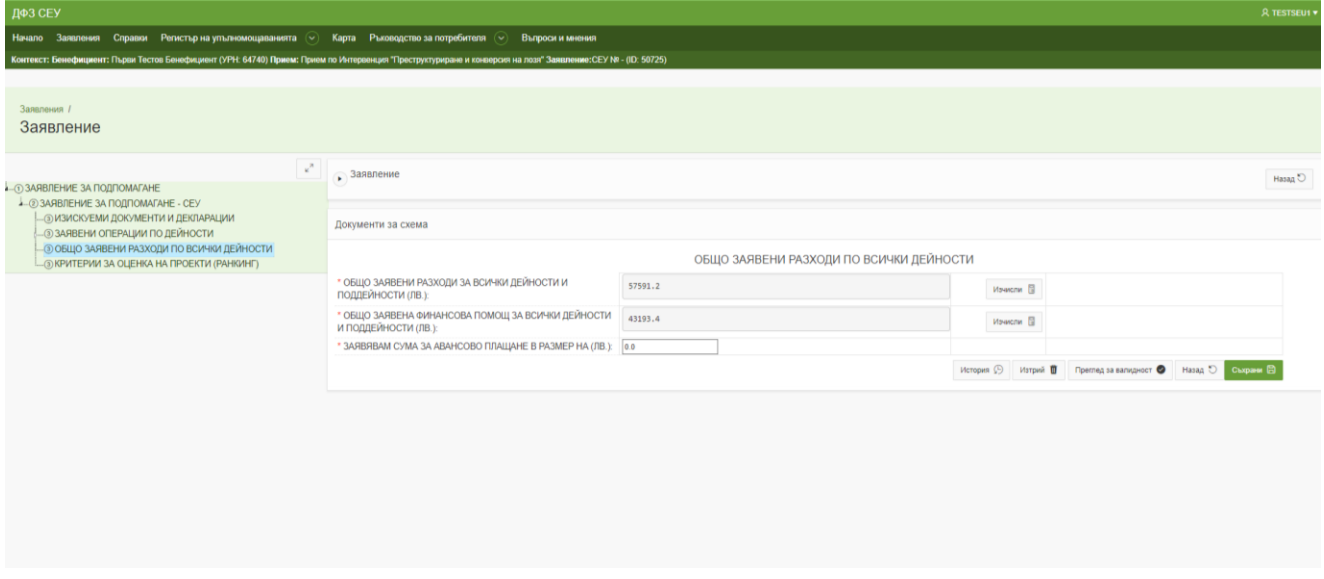

В него са заложени автоматични функции са сбор от всички заявени стойности за поддейностите в поле ОБЩО ЗАЯВЕНИ РАЗХОДИ ЗА ВСИЧКИ ДЕЙНОСТИ И ПОДДЕЙНОСТИ (ЛВ.), а в поле "ОБЩО ЗАЯВЕНА ФИНАНСОВА ПОМОЩ ЗА ВСИЧКИ ДЕЙНОСТИ И ПОДДЕЙНОСТИ (ЛВ.)" се изчислява размера на общо заявената финансова помощ.

Поле "ЗАЯВЯВАМ СУМА ЗА АВАНСОВО ПЛАЩАНЕ В РАЗМЕР НА (ЛВ.)" се попълва в случай, че в заявлението е посочено **"Авансово плащане на финансовата помощ"** и в същото следва да се впише размер на заявения аванс **в лева.**

В случай, че кандидатът не желае авансово плащане, в полето се вписва стойност 0.

Създава се документ "КРИТЕРИИ ЗА ОЦЕНКА НА ПРОЕКТИ (РАНКИНГ)", в който се попълват точки за критериите, за които кандидатът може да докаже съответствие.

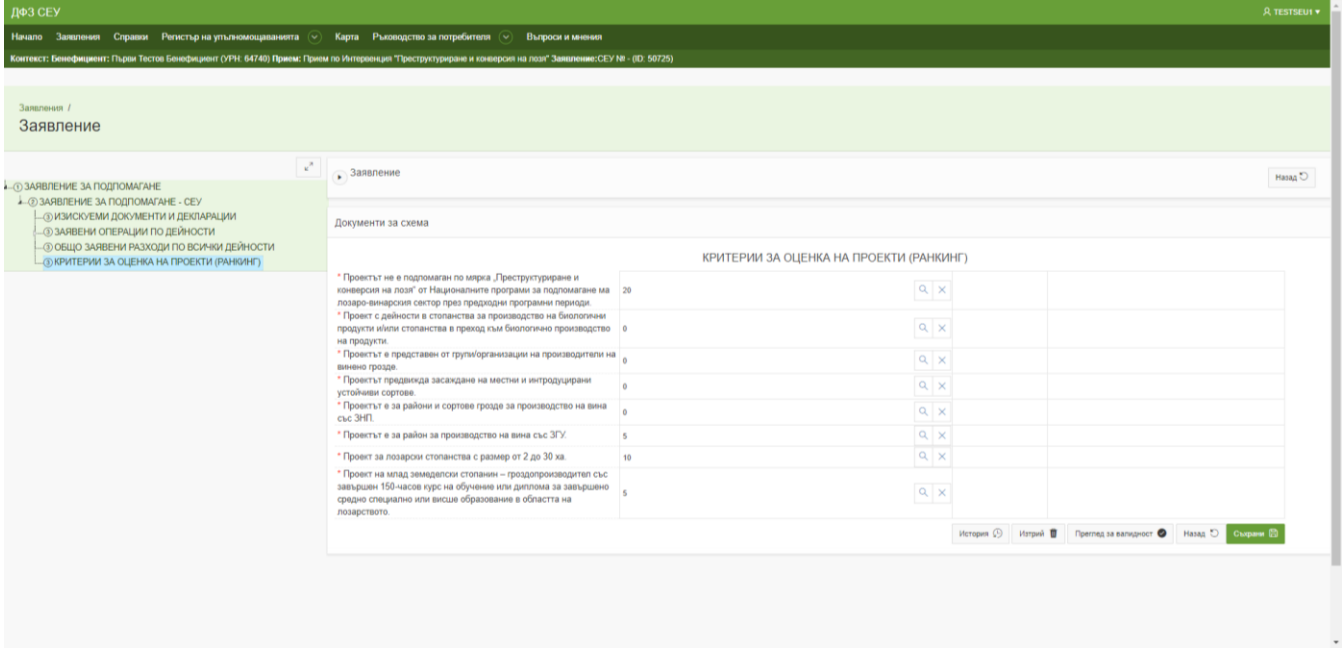

След попълване на всички части от заявлението за одобрение, е необходимо да следвате стъпките "За електронно подаване на заявление за подпомагане" и "Механизъм за подписване на файлове за СЕУ" подробно представени с видеа на адрес: https://seu.dfz.bg/drupal/?q=node/49